User Guide

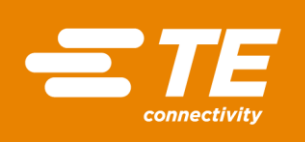

## **WINTOTAL QUICK START GUIDE - WINTOTAL-7-DONGLE PICTOGRAM**

THIS IS A CLASS 1 DOCUMENT WHICH IS NONCONFIDENTIAL.

*The information contained within this document is the property of TE Connectivity. It is supplied in confidence and the commercial security of the contents must be maintained. It must not be used for any purpose other than that for which it is supplied nor may any information contained in it be disclosed to unauthorised persons. It must not be reproduced in whole or in part without obtaining written permission from TE Connectivity (TE).* 

While TE has made every reasonable effort to ensure the accuracy of the information in this catalog, TE does not guarantee that it is error-free, nor does TE make any other representation, warranty or guarantee that the information is accurate, correct, reliable or current. TE reserves the right to make any adjustments to the information<br>contained herein at any time without notice. TE e implied warranties of merchantability or fitness for a particular purpose. The dimensions in this catalog are for reference purposes only and are subject to change without<br>notice. Specifications are subject to change witho

\*Trademark. TE Connectivity, TE connectivity (logo), and TE (logo) are trademarks. Other logos, product and/or company names may be trademarks of their respective owners.

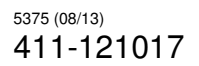

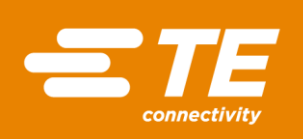

### **Table of Contents**

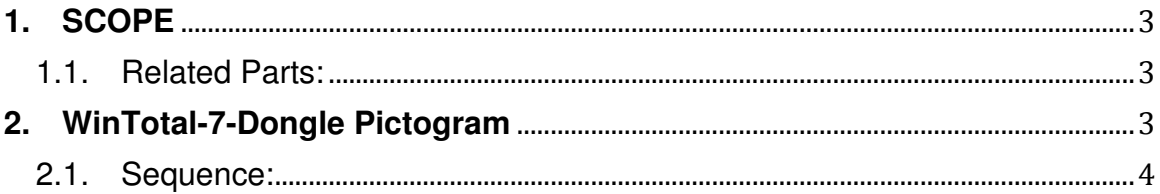

User Guide

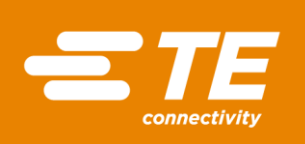

#### <span id="page-2-0"></span>**1. SCOPE**

The aim of this document is to provide a descriptive comment for the install guide leaflet supplied in WinTotal v7<sup>1</sup> boxes.

<span id="page-2-1"></span>1.1. Related Parts:

1-2186545-1 WinTotal-7-Dongle

#### <span id="page-2-2"></span>**2. WINTOTAL-7-DONGLE PICTOGRAM**

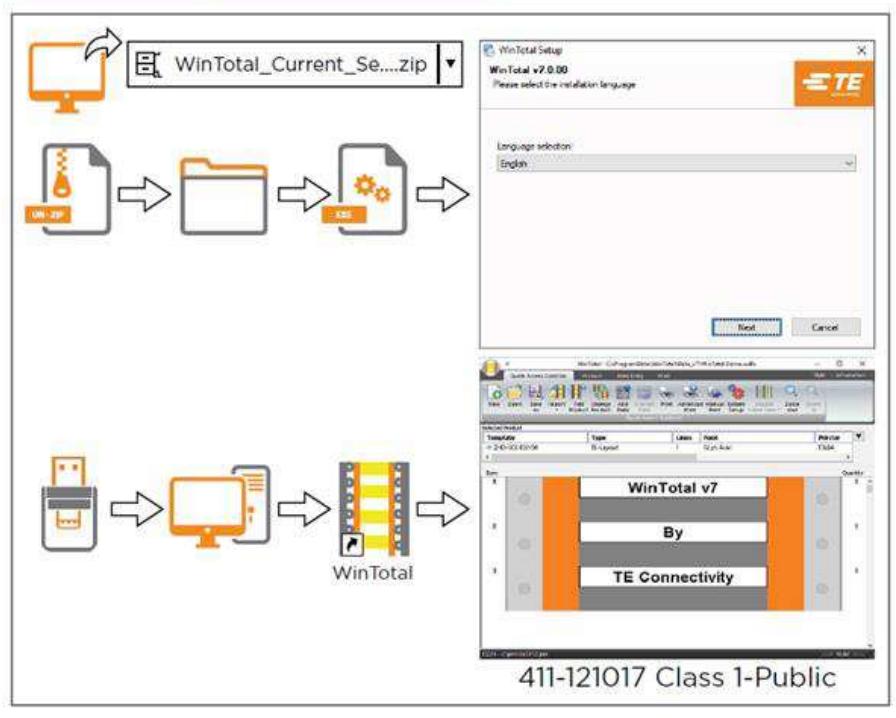

www.te.com/wintotal-download

To install, the user must have local Administrative rights. *Figure 1 – WinTotal-7-Dongle leaflet pictograph*

 $\overline{a}$ 

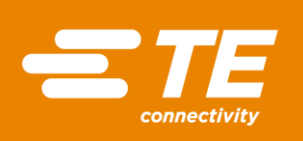

<span id="page-3-0"></span>2.1. Sequence:

# www.te.com/wintotal-download

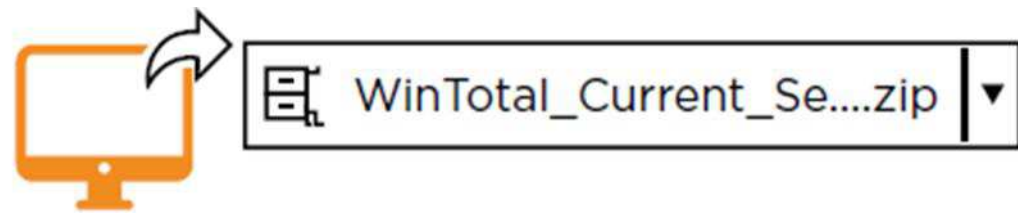

*Figure 2 - Web address for download file* 

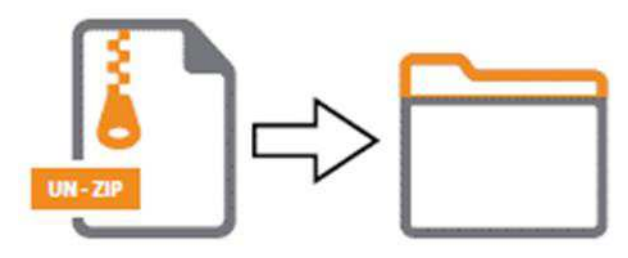

*Figure 3 - Extract file to folder* 

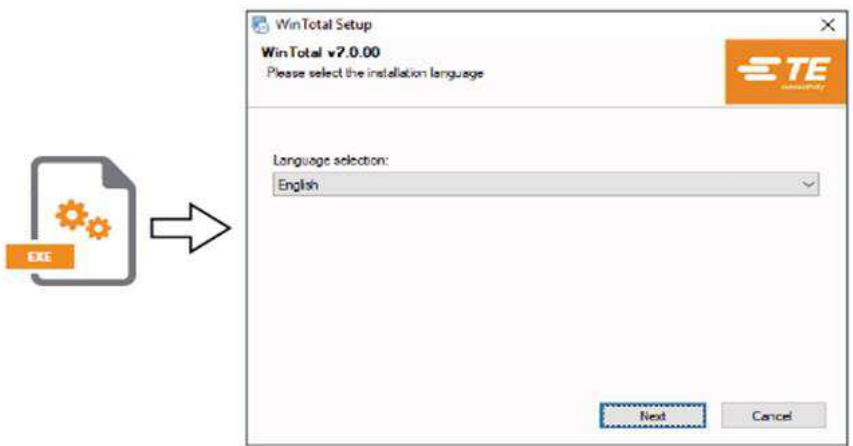

*Figure 4 - Run executable and install software following on screen prompts* 

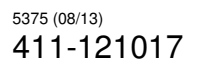

User Guide

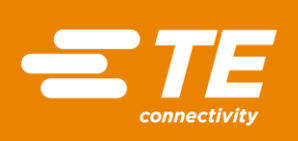

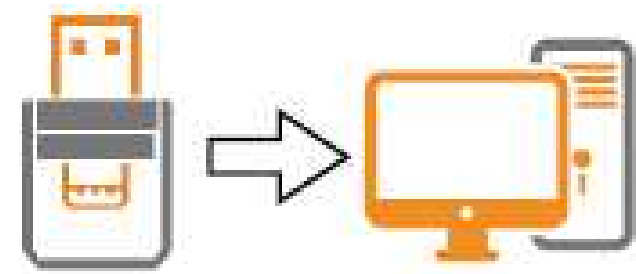

*Figure 5 - Insert USB Dongle into PC* 

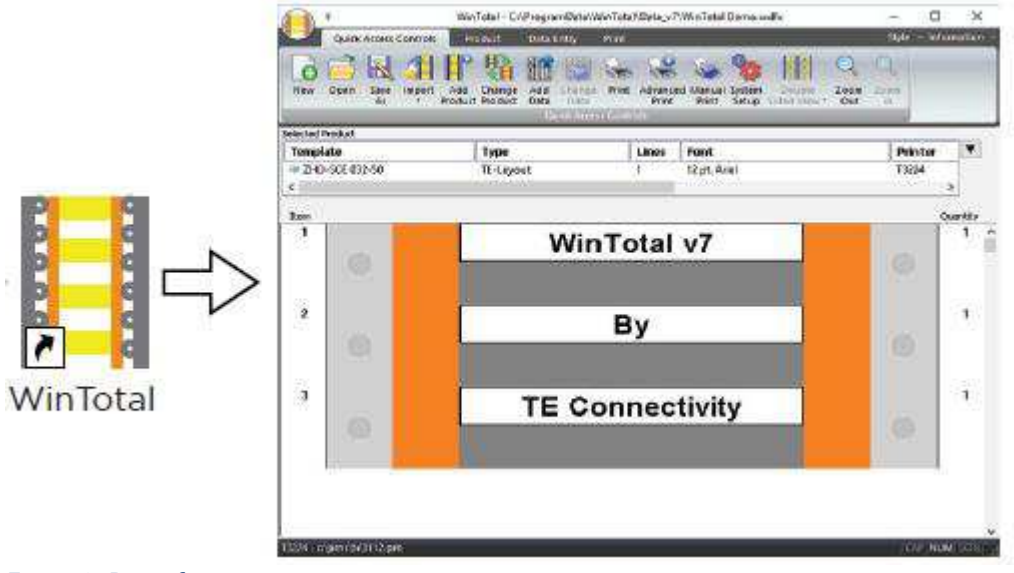

*Figure 6 - Run software* 

To install, the user must have local Administrative rights. *Figure 7 - Import descriptive comment*